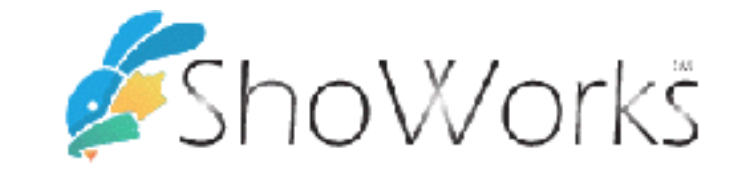

# Online Entries for the Dutchess County Fair 2023

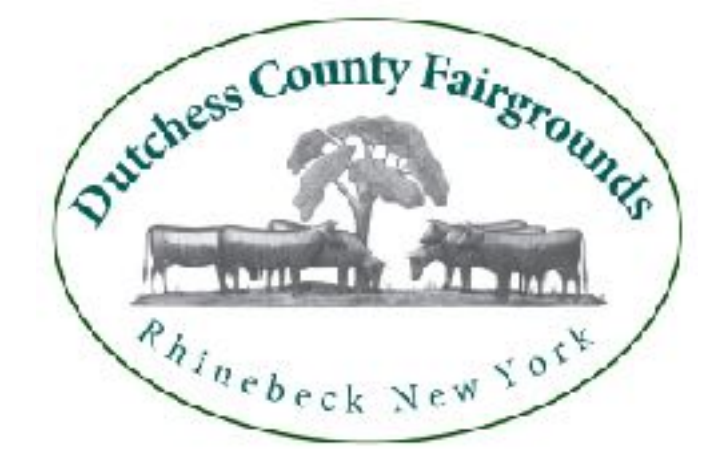

1

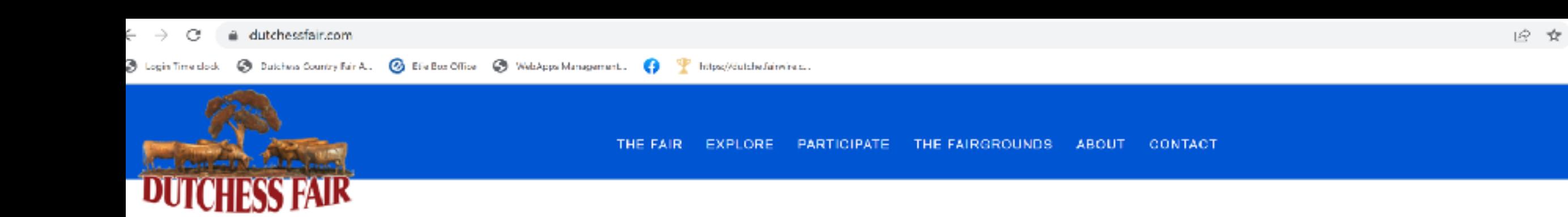

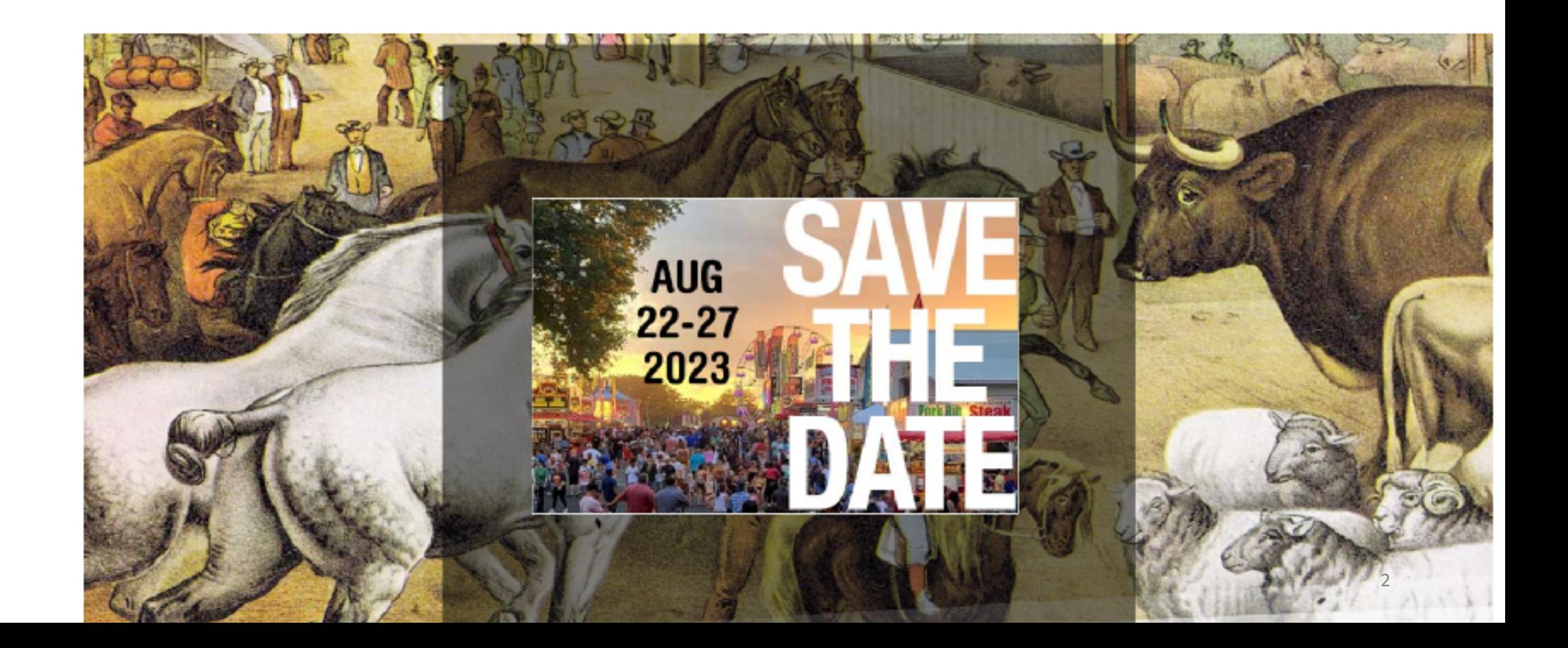

Under "Participate" choose "Exhibitors and Competitions" Scroll down to see all the department you would like; review the rules and class list for each section.

Then click any ENTER ONLINE red box to create your entries through our ShoWorks program.

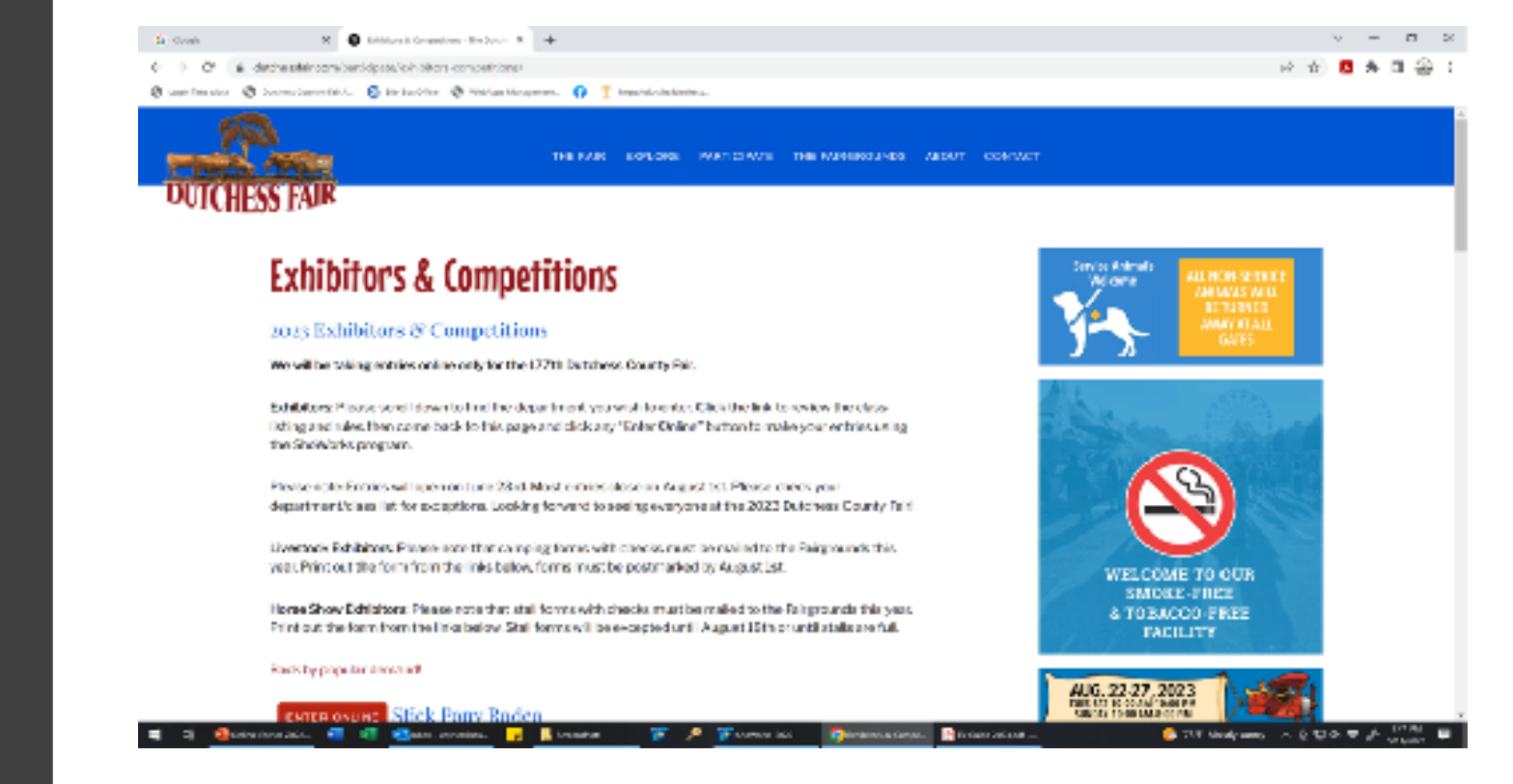

## We recommend using the Passport option to enter our Fair. As it saves your entries from year to year!

## Welcome to ShoWorks Passport!

## Passport makes your fair entry easy!

E-things a ShoWorks Passport does for you.

Keep your information year-after-year

↓ Use a single login across all fairs

- Review current and historical entries in one place.
- Reuse your post entries when making new entries
- Check-in entries upon univellosing the mobile upp.\*
- Get notifications on your mobile device when its time to show, last minute natices, and when your entries are judged \*
- V View all your winnings and ribbons ocross all fairs from a virtual 'Awards' Room' on your mobile device \*
- Cottonally share upon Awards Room' with your Showforks Passpart friends as well as social media \*

Land it's free!

#### See a list of fairs that take Showcrks Passpart

Get Your Free Passport Today!

or click here if you already have a passport account

\* requires dedicated app available winter 2019 for iPhones, Apple Watch, and Andraics

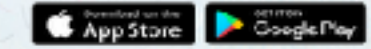

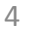

Click on the blue Sign In box at the upper righthand corner. Use the pull down to select Passport.

Follow the on-screen instructions to complete or confirm your account.

Keep your username and password simple! (passwords can be as simple as one character)

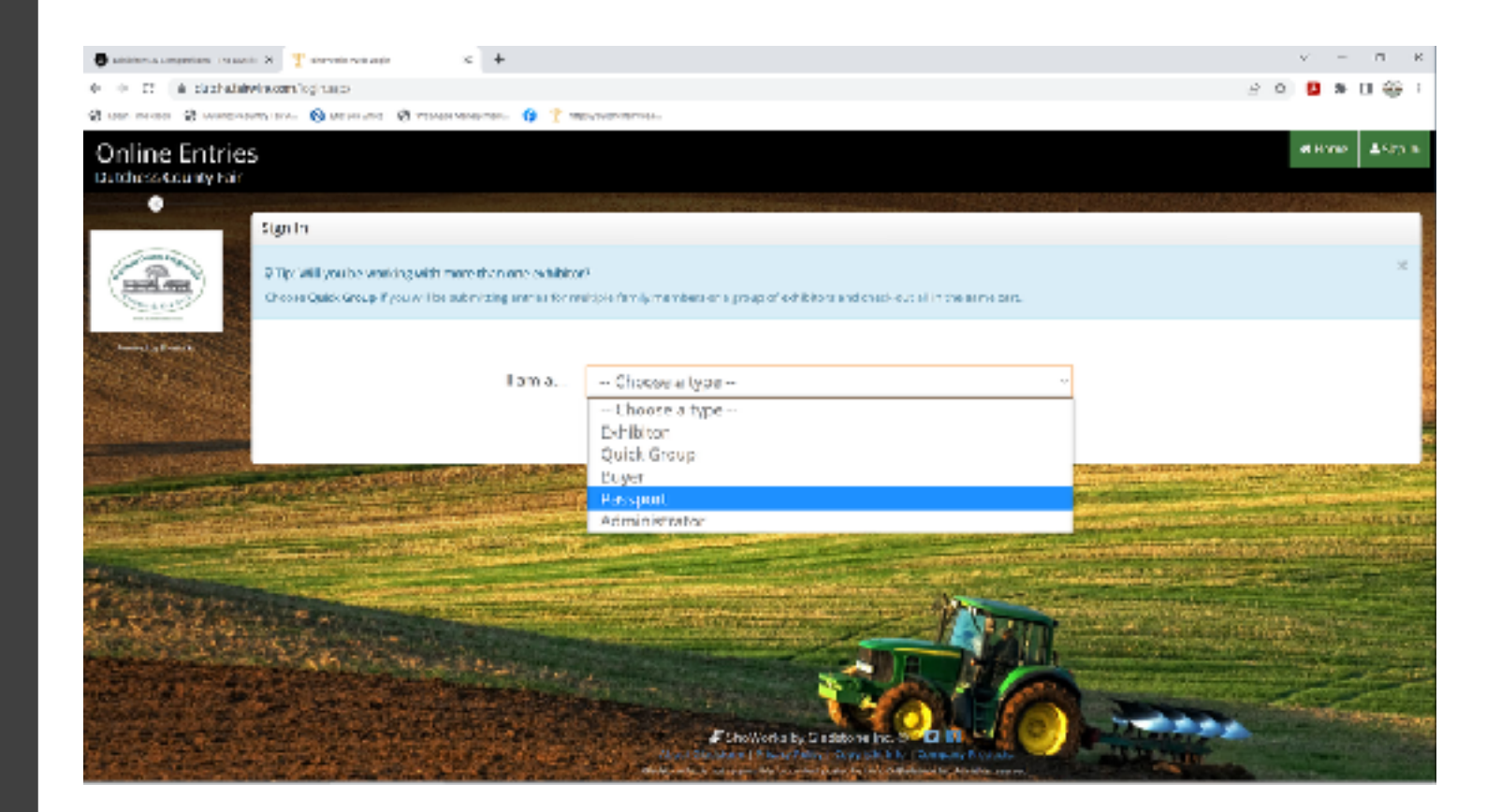

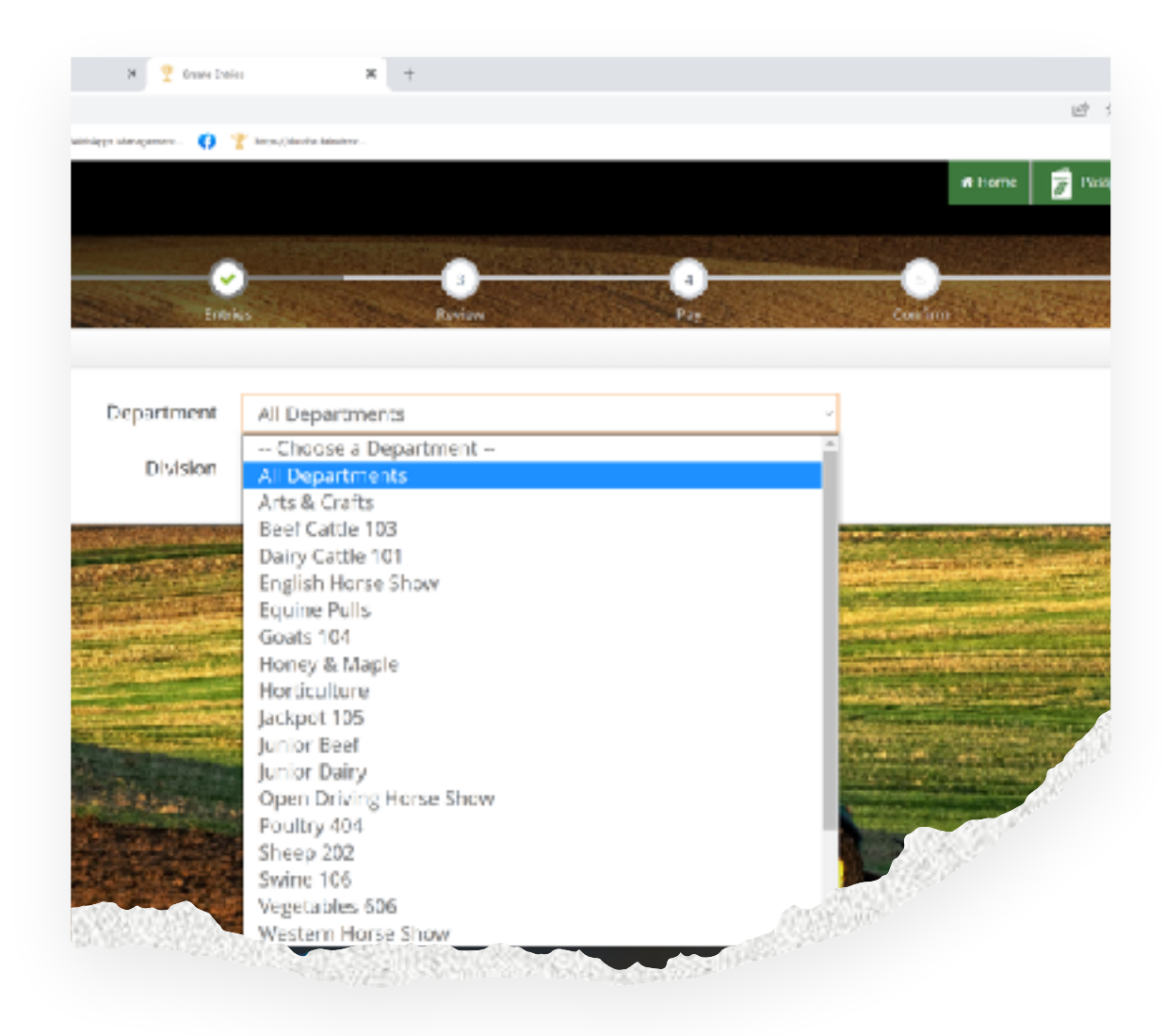

Using the drop-down menus you can choose your Department, Division and Class. Use the blue button "Add Entry to Cart" to save class/classes to your cart. Your "Cart" will appear along the left-hand column of the screen. When entering livestock classes, the required information will be marked with a blue (\*)

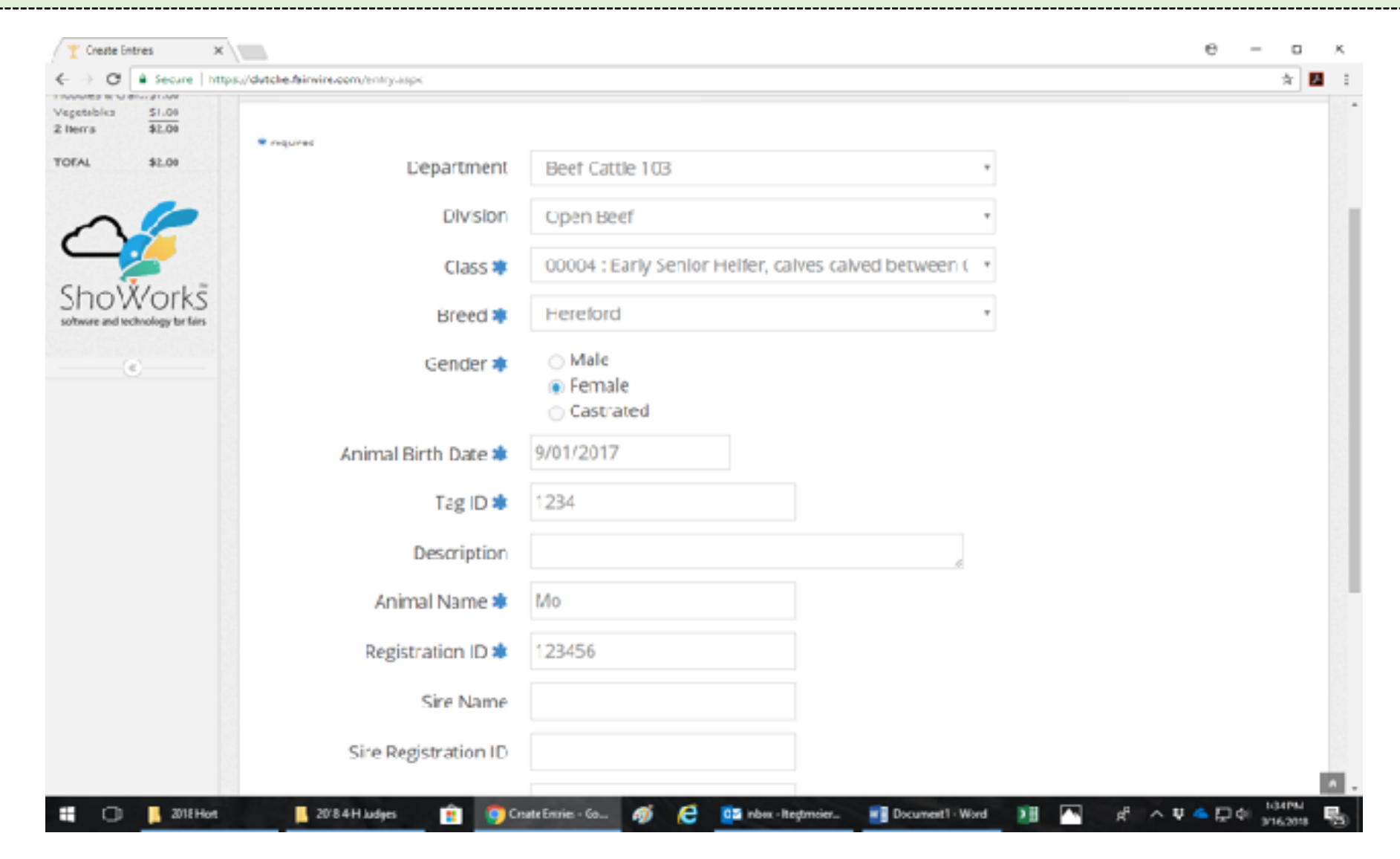

7

## Important Notes:

- ✓ If you do not have the required information your "Cart" or you are not done with your entry your they can be saved by clicking the "Save" button. You can go in later with your name and password and update the information. Please keep in mind the closing dates!
- ✓ Camping Forms and Horse Show Stall forms are now on our website and must be sent in with a check to DCAS Inc., PO Box 389, Rhinebeck, NY 12572 Attn: LizT
- ✓ Payment for camping and stalls are no longer available on the ShoWorks program.

ShoWorks will now give you a summary of your cart information. Review and double check your information! You can "Save this cart for later" or "Checkout" at this point. Remember most entries close on 8/1/2023! Check your Exhibitor Guide for exceptions.

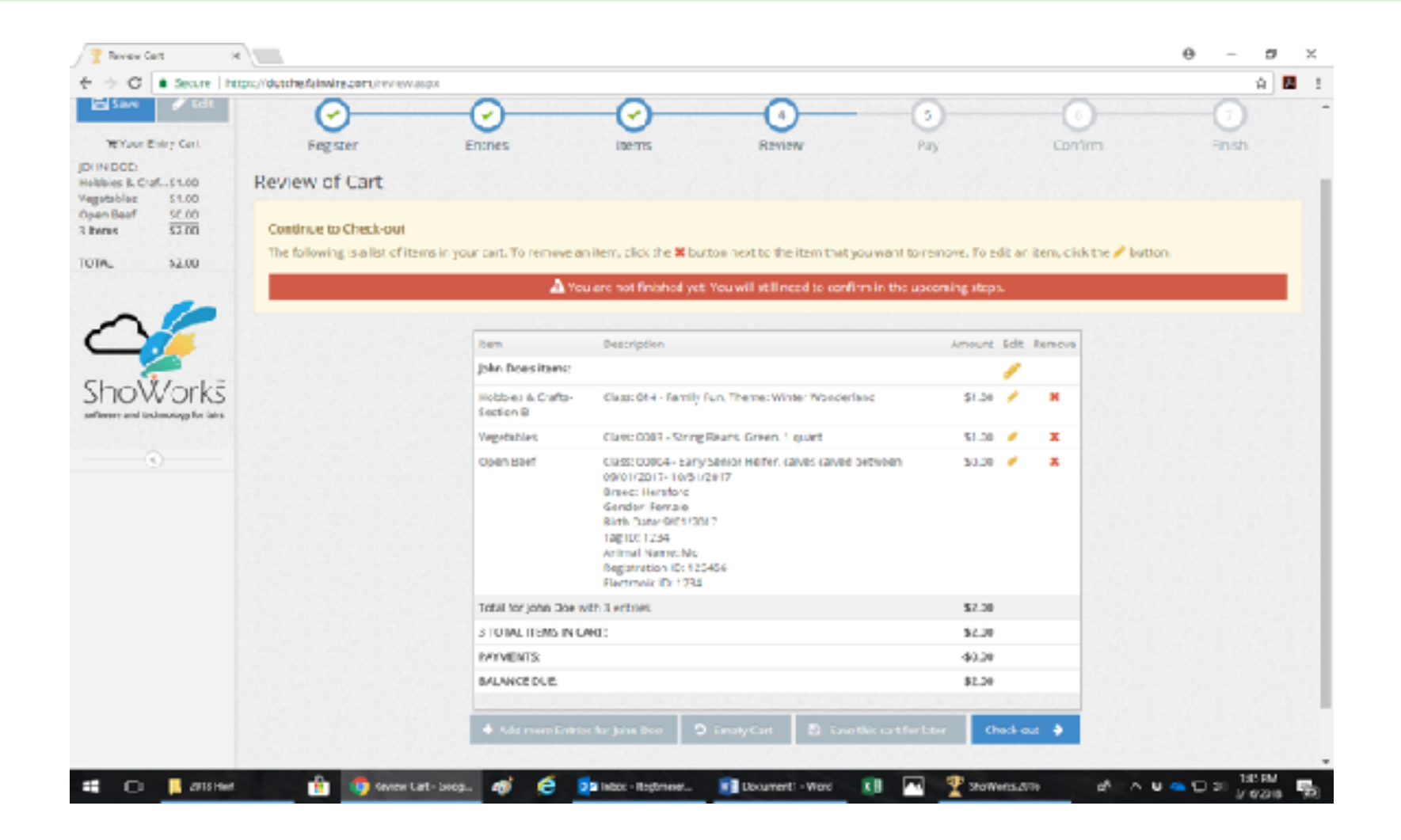

ū

☆ Р ×

Θ

#### 8 Secure | https://dutche.fairwire.com/confirm.aspx С

×.

Continue

#### A You have one more step remaining. Your items will NOT be added until you type "YES" in the box below and click "Submit".

Follow the online instructions through the checkout process. Just as you would when online shopping!

When you get to the "Confirm" step you must type "Yes" to agree that you have made the correct entries and that you understand the rules and regulations for your entries. Type "yes" and click "Submit".

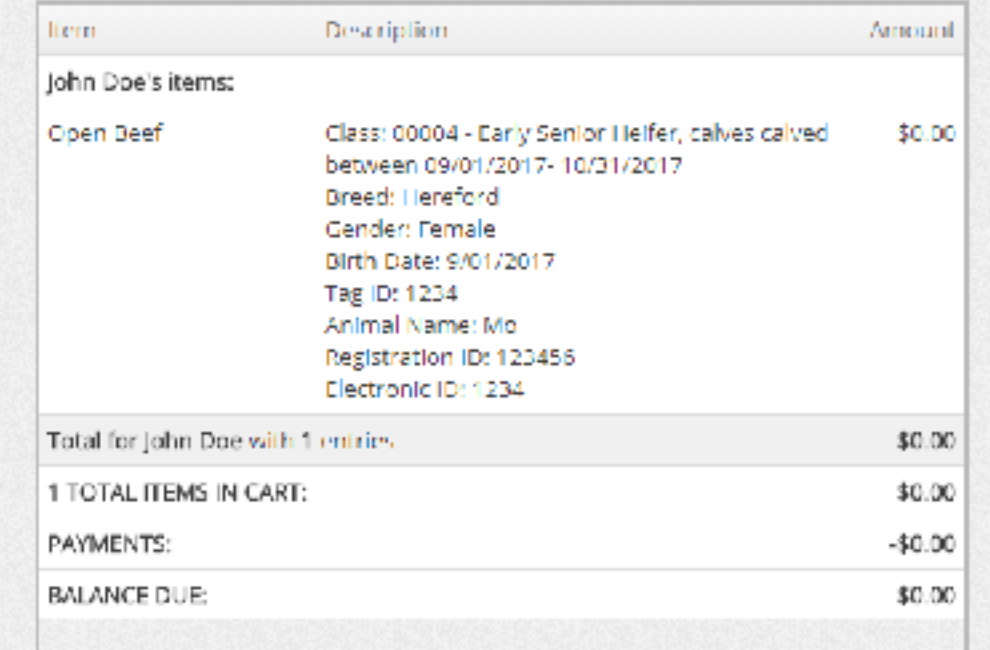

#### *C* Signature

Online submission of data requires that you agree and will abide with the terms as defined in the published rules and regulations. For a copy of these rules and regulations, please see your Exhibitor Guide or DCF Website.

↓ Submit

agree to the above statement (type YLS if you agree).

By typing "YES' you agree and. are bound by the above statement. This action serves as: your signature.

We strongly recommend you email your entry details by checking and filling out the appropriate box! Then click the "Finish" button.

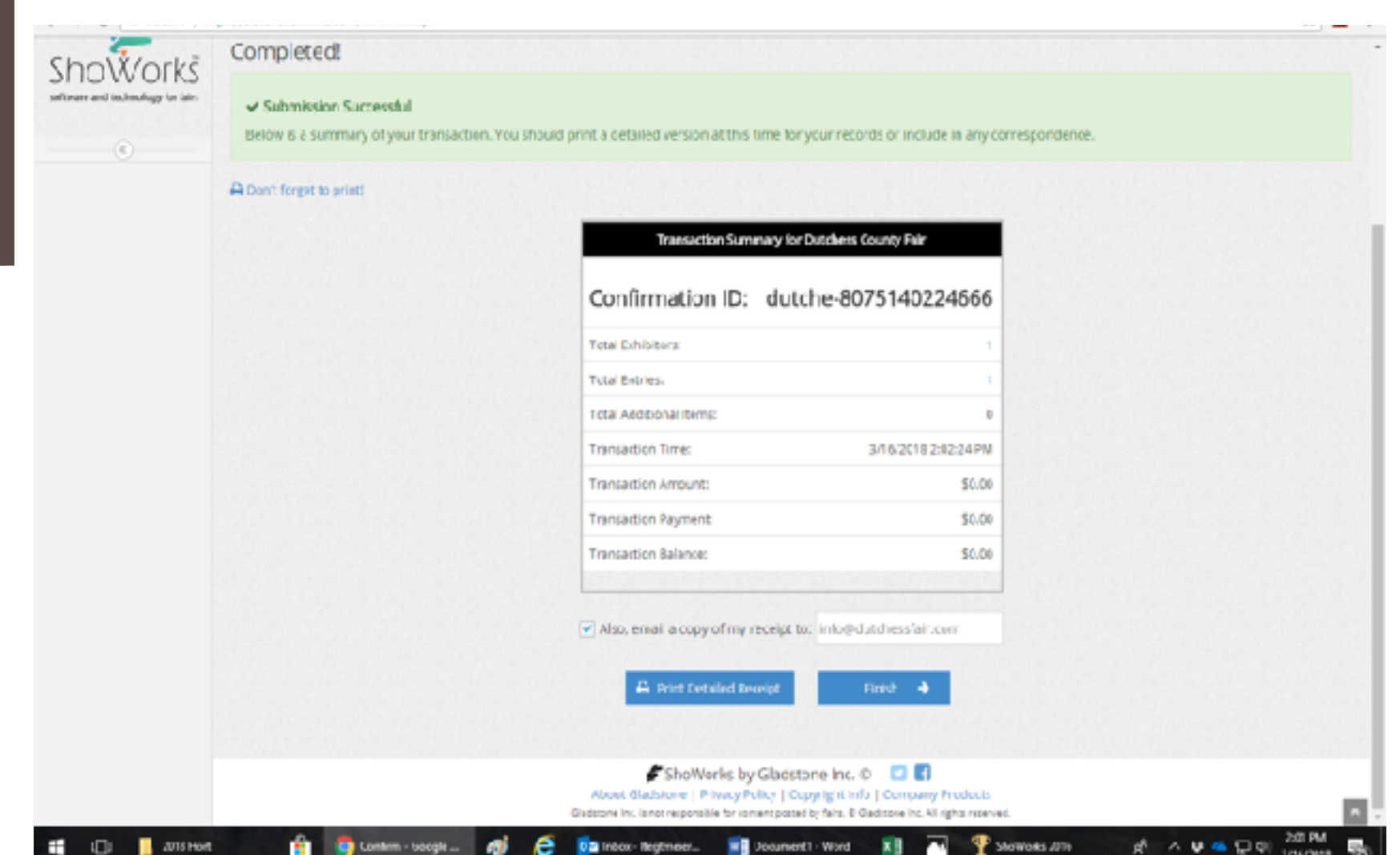

## At this time, you can rate the ShoWorks entry process. Thank you for entering online!

Why do your entries online?

- $\sqrt{}$  It is fast, easy, and saves time!
- ✓ You will have a permanent record of your entry that is accessible at any time.
- ✓ If your information is incomplete, you can save and complete. (Remember your entry must be completed by closing of entries on August 1st!)
- ✓ Secure online payments processing 24/7.
- ✓ No deciphering of handwriting means fewer data errors.
- ✓ Saves paper, a fantastic way to go green!

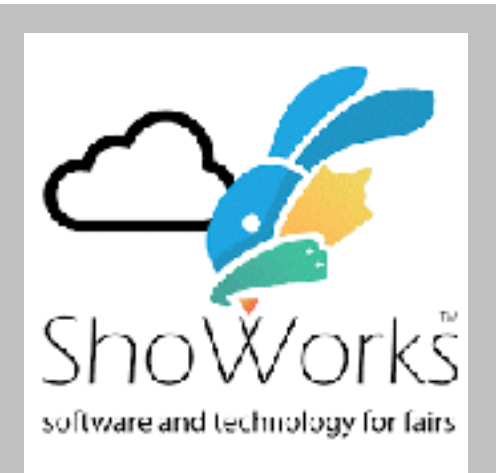

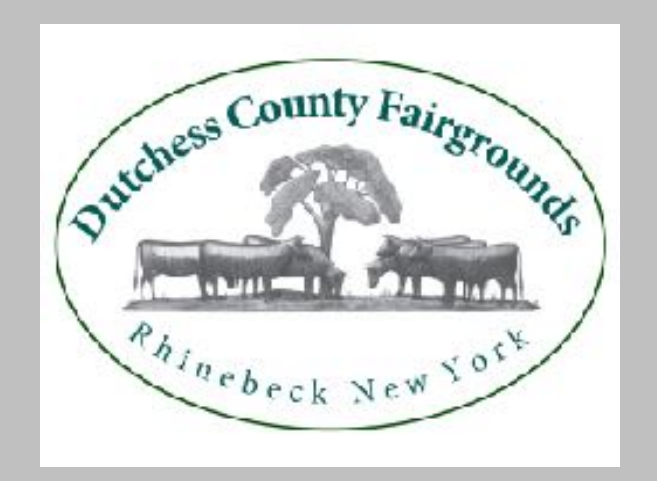

## Steps to add more entries or complete entries in your cart

### Click any "Enter Online" link or go to [https://](https://dutche.fairwire.com/) [dutche.fairwire.com](https://dutche.fairwire.com/)

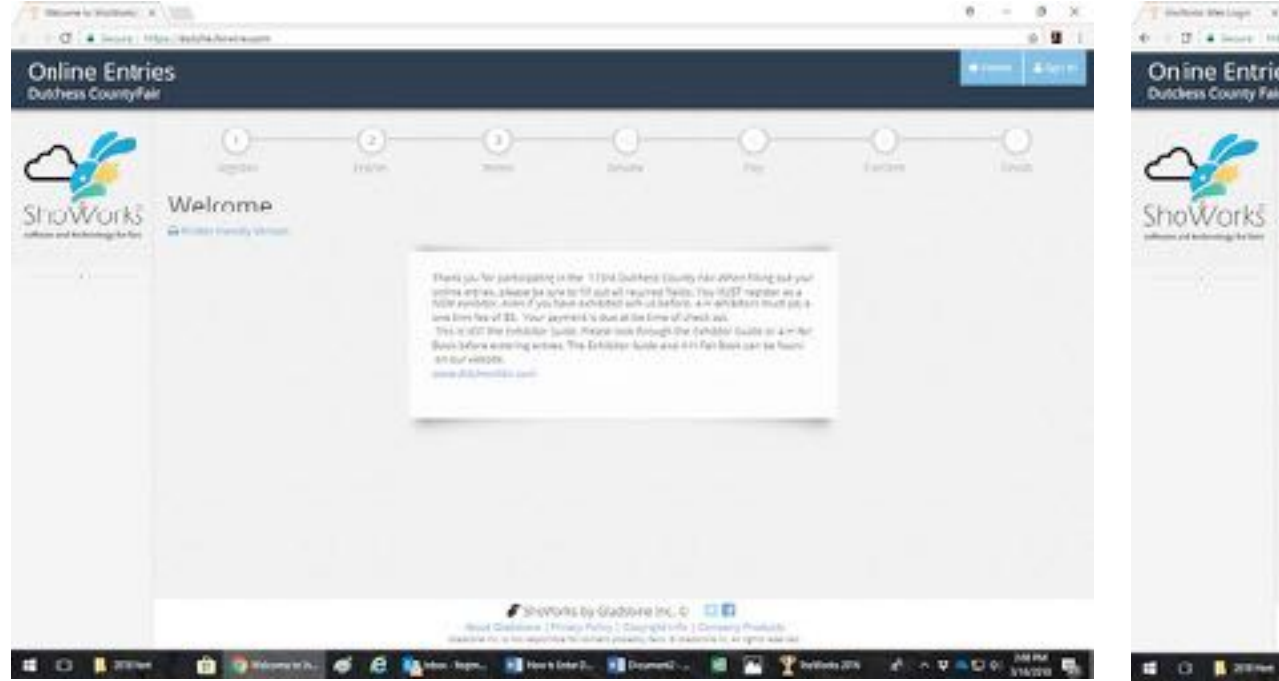

### Click on the blue "Sign In" box at the upper right-hand corner. Use the Pull down to select Exhibitor or Passport

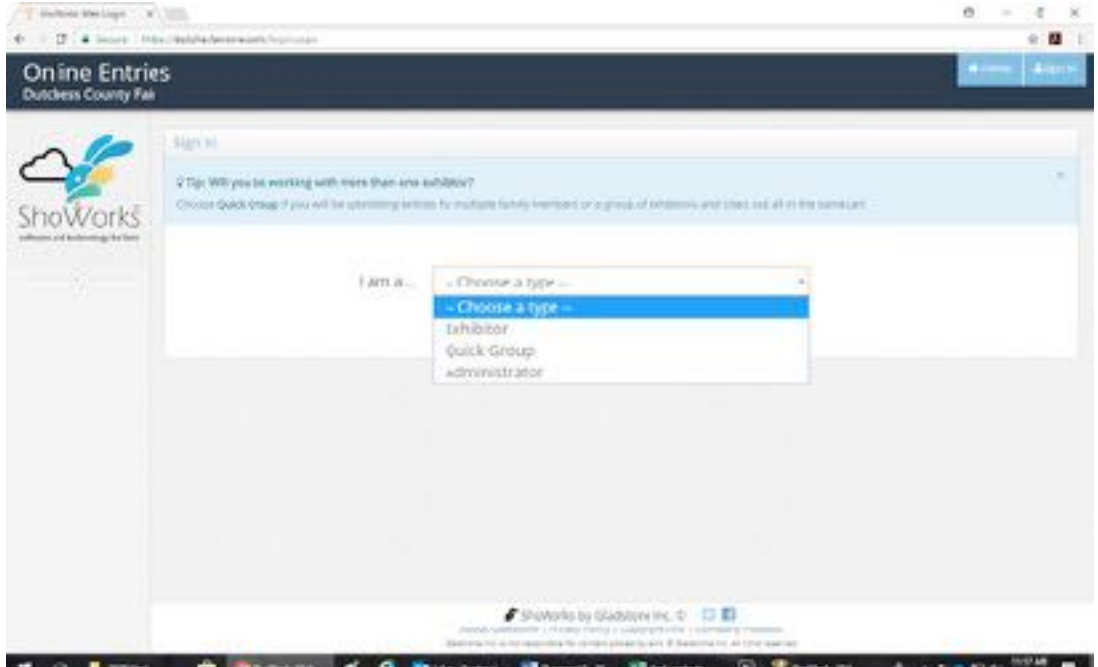

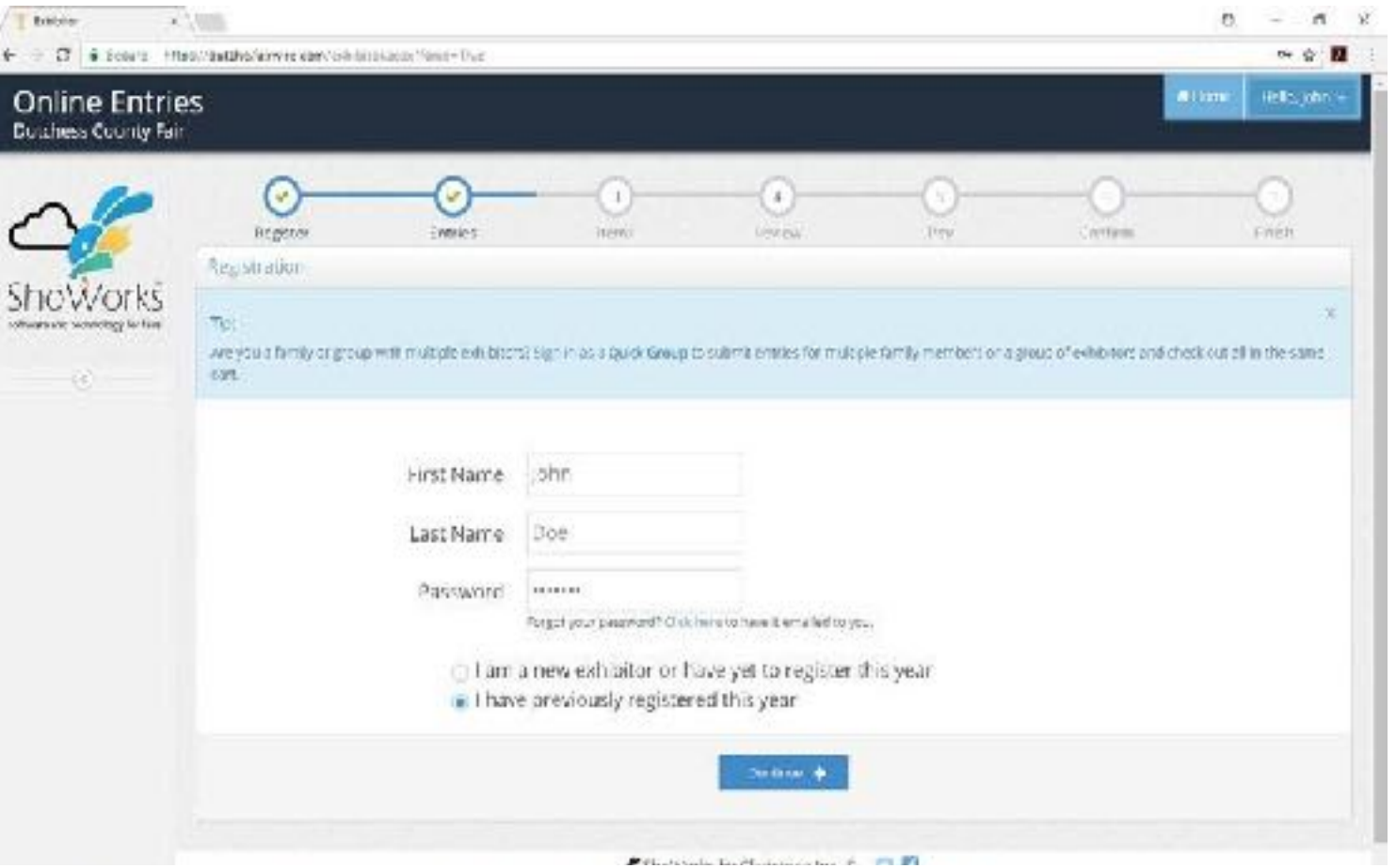

This will open the password field. Fill in Password (remember it is case sensitive) and "Continue" you will be brought to you're a screen where you review your registration information. Click "Information is Correct, Continue" button.

Fill in your name and choose. "I have previously registered this year" then click the "Continue" box

You will now have an option to review completed entries, finish entries that have not been completed and/or add additional entries. Double check all entries and complete the Check out process.

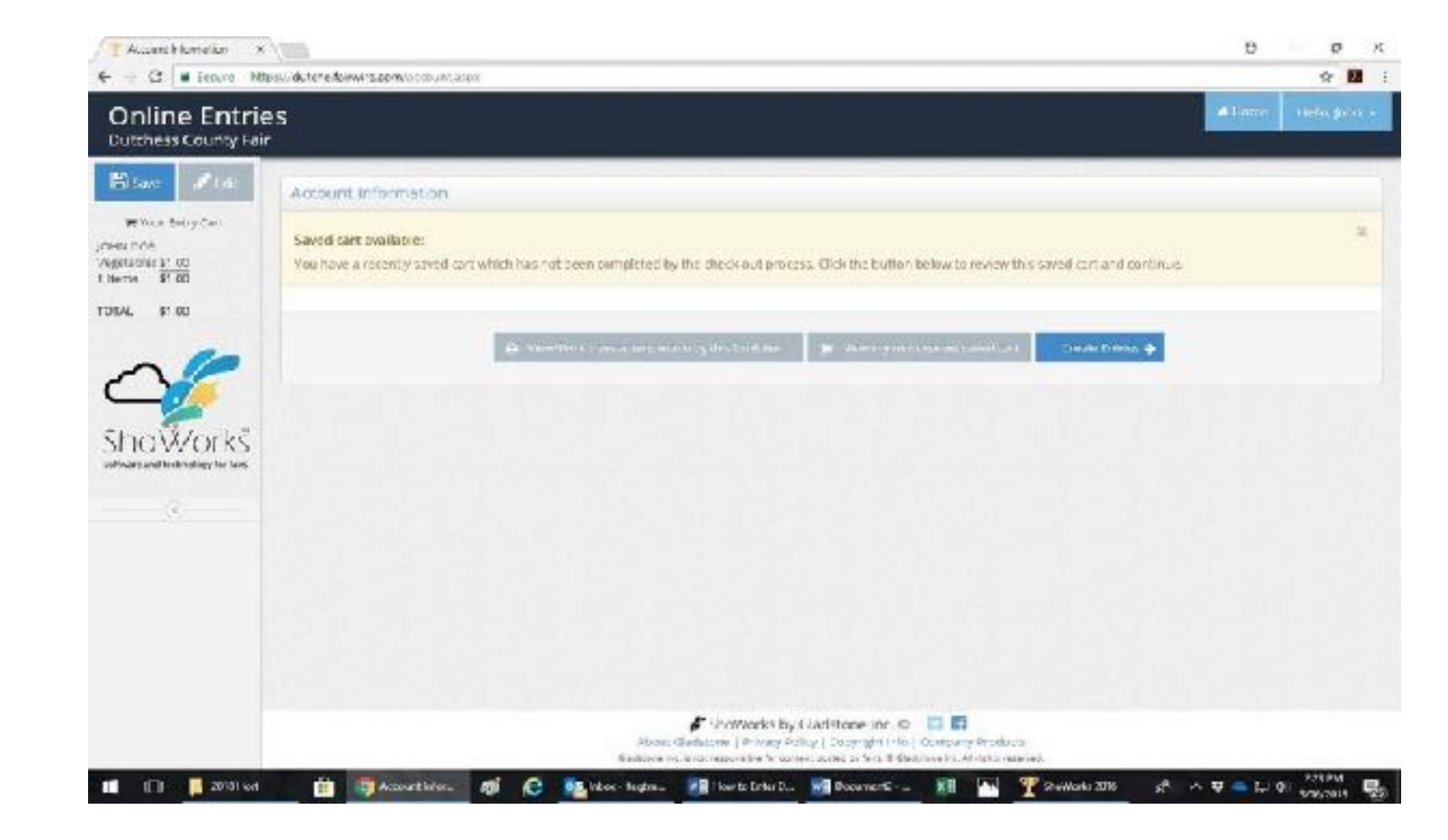

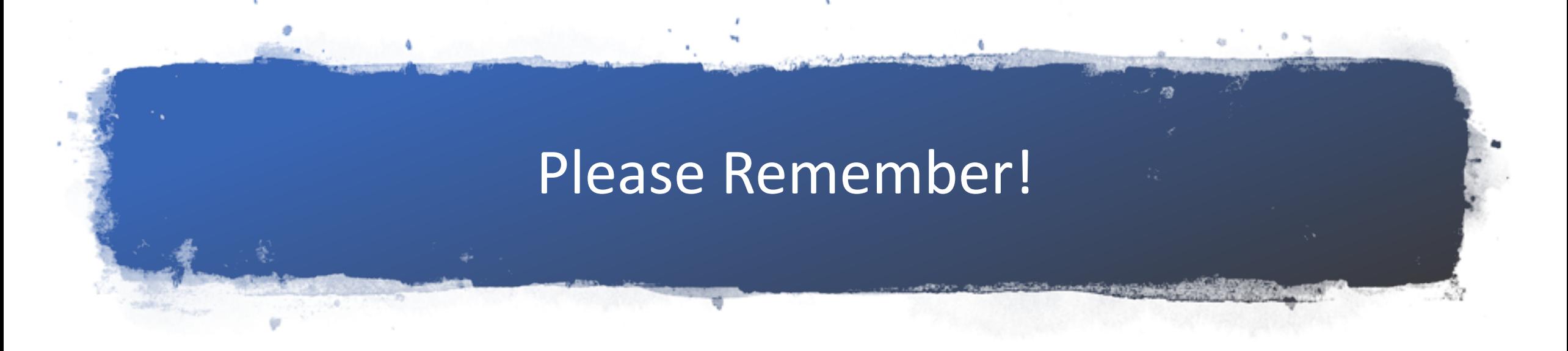

- Your login information, write it down! Keep your password simple.
- Review and/or have your leader/parent check your entries before completing!
- You can add classes up until closing date of August 1, 2023!
- You can not delete classes, if a class is entered by mistake email [entries@dutchessfair.com](mailto:entries@dutchessfair.com) to be removed from the class. Then enter the current class through the ShoWorks program.
- Liz Tegtmeier contact information:
	- [ltegtmeier@dutchessfair.com](mailto:ltegtmeier@dutchessfair.com) or [entries@dutchessfair.com](mailto:entries@dutchessfair.com)
	- Entry office phone number 845-876-2789